## URLが2行に渡っているため予備登録ができない場合の対処法

## 確認用URLが2行になっている場合

(株)20180903 御中<br>テスト 太郎 様

このメールはテスト 次郎 様の依頼により送信しました。

下記の確認用URLにアクセスし、<br>ID・バスワード発行・再発行の手続きを完了させてください。

確認用URLにアクセスすると、<br>資格申請IDおよびバスワードを記載したメールが自動的に送信されます。

萨那用的 Khttps://choutatsuweb.pref.shimane.lg.jp/crs/ep-application/AppResVendorPwdSend.do?methodName=execResPwdSend&p=9h6iv7n1f<br>9>

|注意:確認用URLには有効期限があります。<br>| 予備登録時:3日間<br>| 再発行時 :当日<br>| 有効期限を超えた場合は、手続きを初めからやり直してください。

既定のブラウザをInternetExplorer以外に設定されている場合は、<br>一度、確認用URLをコピーしてInternetExplorerのアドレスバーに<br>貼り直してからアクセスしてください。

メール受信の環境によっては確認用URLが改行され、<br>リンクが無効になる場合があります。<br>その場合は確認用URLと改行された部分をコピーして<br>InternetExplorerのアドレスバーに貼り直してからアクセスしてください。

括弧<>で囲まれたところが確認用URLになります。

括弧で囲まれたURLをコピーしメモ帳等に貼り付け1行にして、直接IEのURLバーに貼り付けて ください

## 確認用 URL からページが遷移しない場合の対処方法

① Word またはメモ帳を起動する。

② 起動が完了したら、メールにある確認用 URL を全て選択しコピーする。 ※メールソフトによっては複数行になっている場合もあります。

また、URL の最初と最後の「<」、「>」は除いたものをコピーしてください。

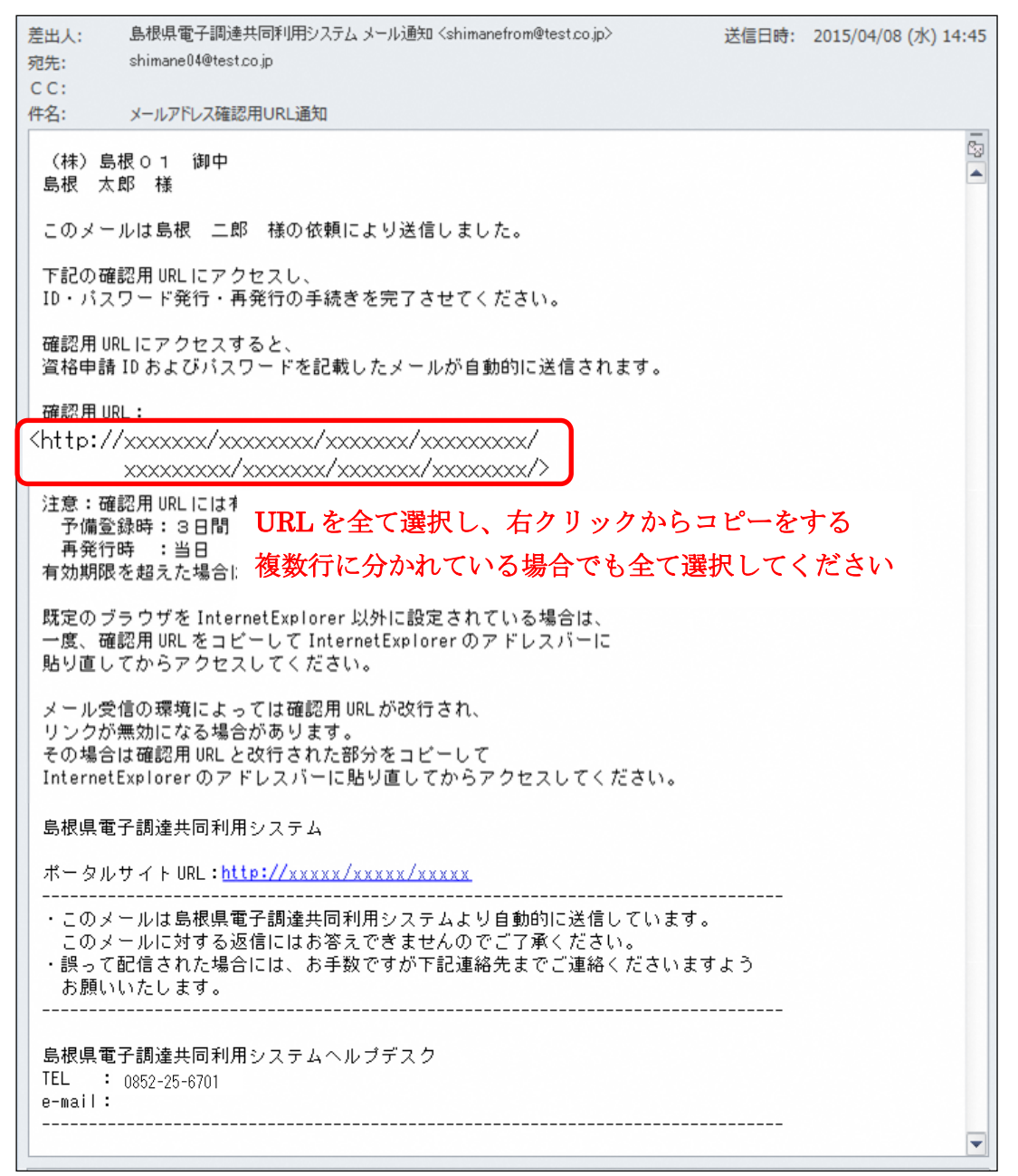

③ コピーした URL を起動した Word やメモ帳に張り付ける。

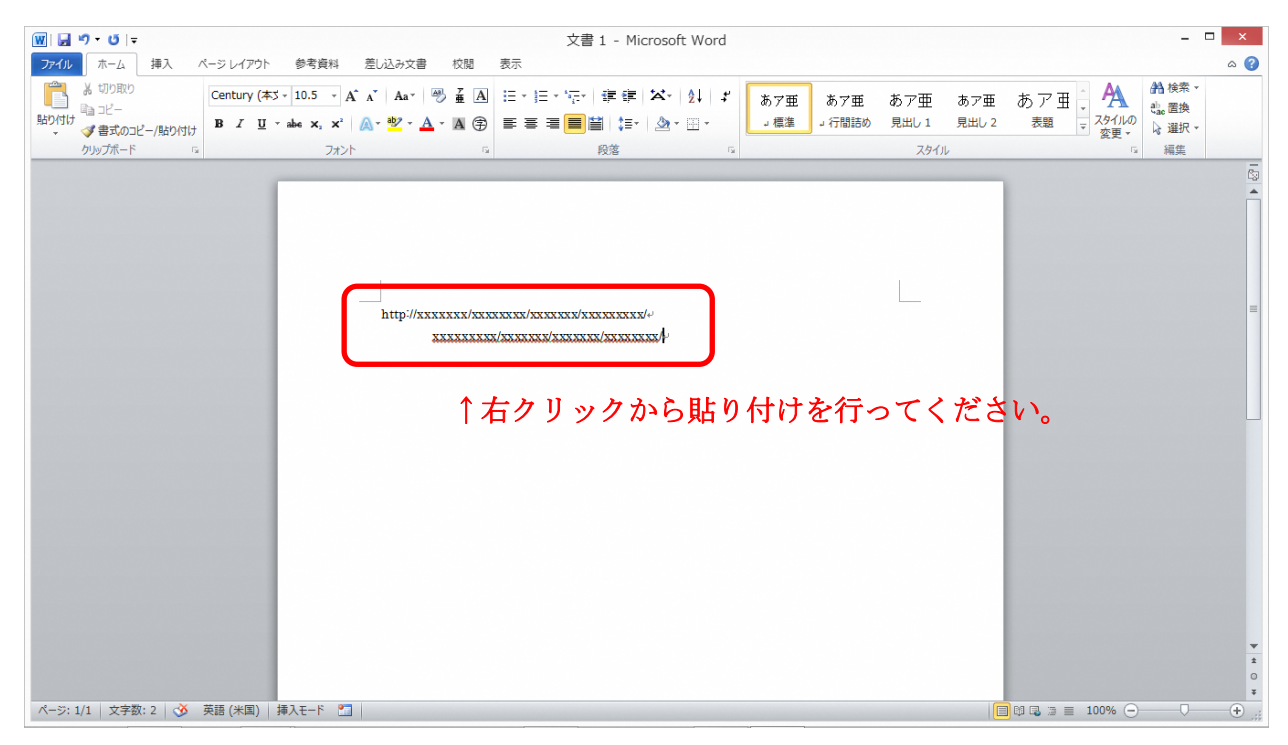

※手順書は Word で実行

④ 張り付けた URL が一行になるよう編集する。 ※URL に空白や改行が存在しないようにしてください

また、URL が長すぎて一行になったか分からない場合は文字を小さくするか、用紙を 横にしてください(Word の場合)

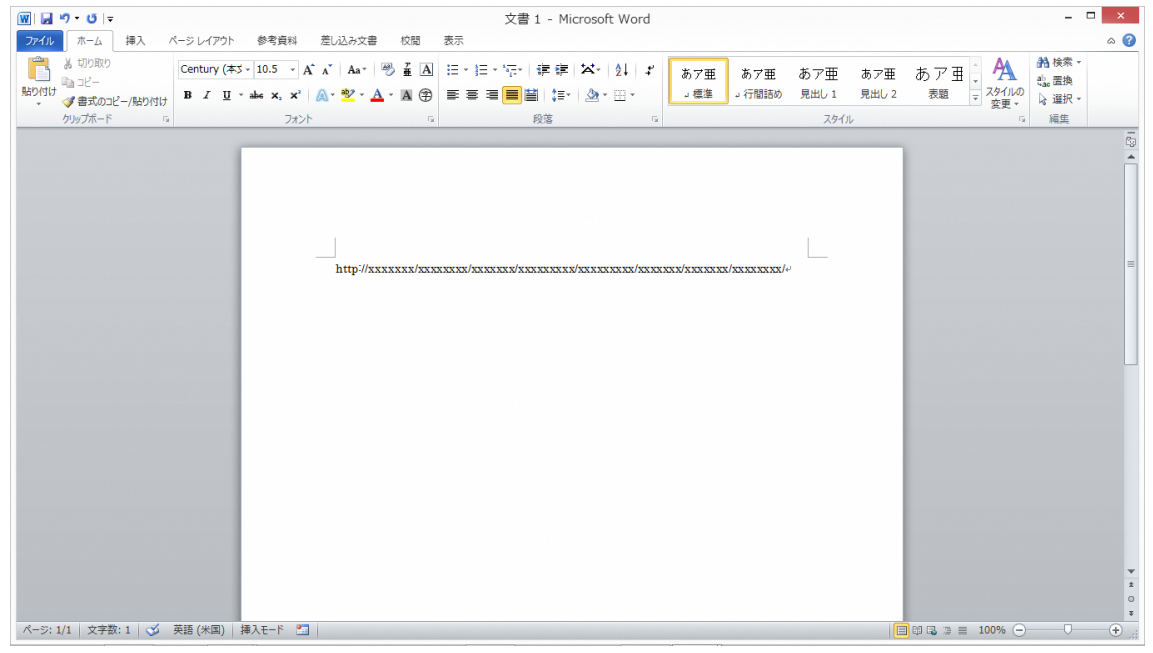

⑤ 一行に編集した URL を選択し、コピーする。

⑥ インターネットエクスプローラを起動し、アドレスバーにコピーした URL を張り付け「Enter」ボタンを押下する。

選択したURLを張り付けてください。

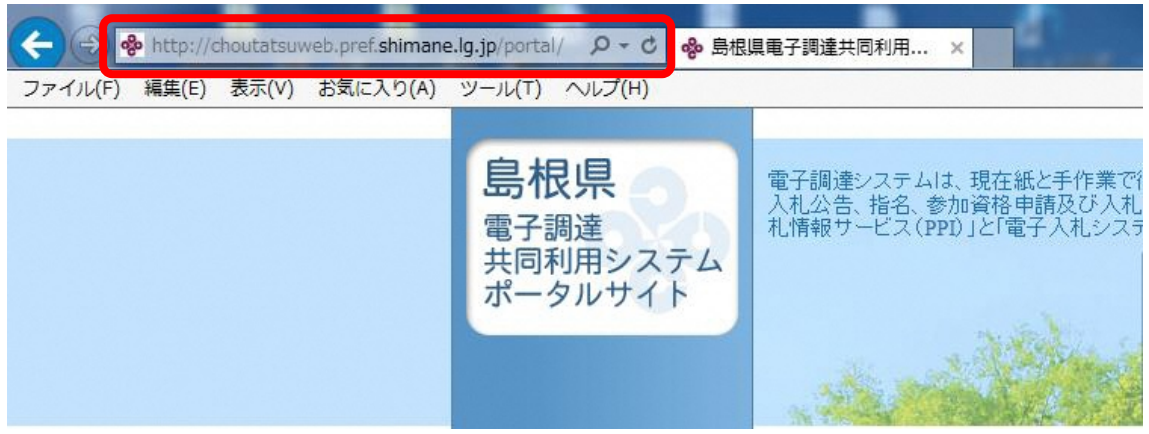

⑦ ID・パスワード発行画面に遷移する。

## 少し時間が経つとID・パスワード発行メールが送信されます。

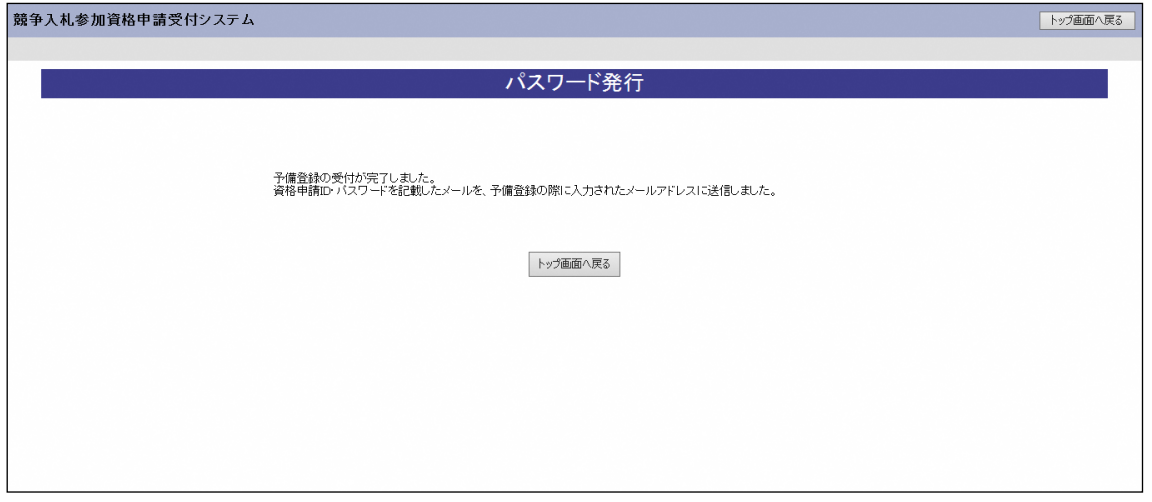

以上